## **Question 11**

## **An investigator has identified and cloned a human gene, but no corresponding mouse ortholog has yet been identified. How can a mouse genomic sequence with similarity to the human gene sequence be retrieved?**

doi:10.1038/ng1199

For purposes of this example, assume that the user does not already have the human sequence of interest to hand. The first step will be to locate the human gene of interest using the UCSC Genome Browser. Begin by pointing to the UCSC Genome Browser home page, at http://genome.ucsc.edu. Select *Human* from the *Organism* pull-down menu and then click on *Browser*; both are located on the blue navigation bar at the left side of the page. This will take the user to the Human Genome Browser Gateway. Select the *Nov. 2002* version of the UCSC genome assembly, type the gene symbol 'AGPS' into the *position* box, and then click *Submit*. On the resulting page, follow the link for *AGPS* in the *Known Genes* section.

The result of the search on AGPS is shown in Fig. 11.1. In the main figure are a series of 'tracks', which are labeled along the left-hand side. The *Known Gene* track is for *AGPS*, corresponding to the query. Clicking on *AGPS* returns a summary of information on that gene, including the full name of the protein product (alkylglycerone phosphate synthase precursor), a link to the GeneCards database at the Weizmann Institute<sup>20</sup> and links to the translated protein, mRNA and genomic sequences. Focus now on the track labeled *Mouse Cons.* What is shown in this track is the conservation between the human and mouse genomes for 50bp windows in the human genome that have at least 15 bp aligned to mouse. Higher conservation scores are

indicated as higher peaks on the *Mouse Cons* track. Note that many of the peaks coincide with exons in the AGPS gene, although some peaks are within introns. More details about this track can be found by clicking on the *Mouse Cons* hyperlink found below the main graphical display.

Click anywhere within the *Mouse Cons* track to view the details of the alignment (Fig. 11.2). This mouse genomic sequence is 279 nt in length and aligns with the human sequence in fifteen blocks. To view the alignment itself, click on the *View details of parts of alignment within browser window* link. On the resulting page (Fig. 11.3), the mouse sequence is shown on top, with the region of alignment in blue. The human genomic sequence is shown next, and a side-by-side alignment of the human and mouse sequences is at the bottom of the web page (not shown).

The NCBI's UniGene\_Mouse map shows alignments of mouse mRNA and EST sequences with the human genome. Add this map using *Maps & Options* (Fig. 3.9). The easiest way to find the mouse ortholog of a human gene is probably to use Ensembl's precomputed *Homology Matches*. These matches, where available, link directly from a human gene to a putative mouse homolog (Fig. 1.9).

## *user's guide*

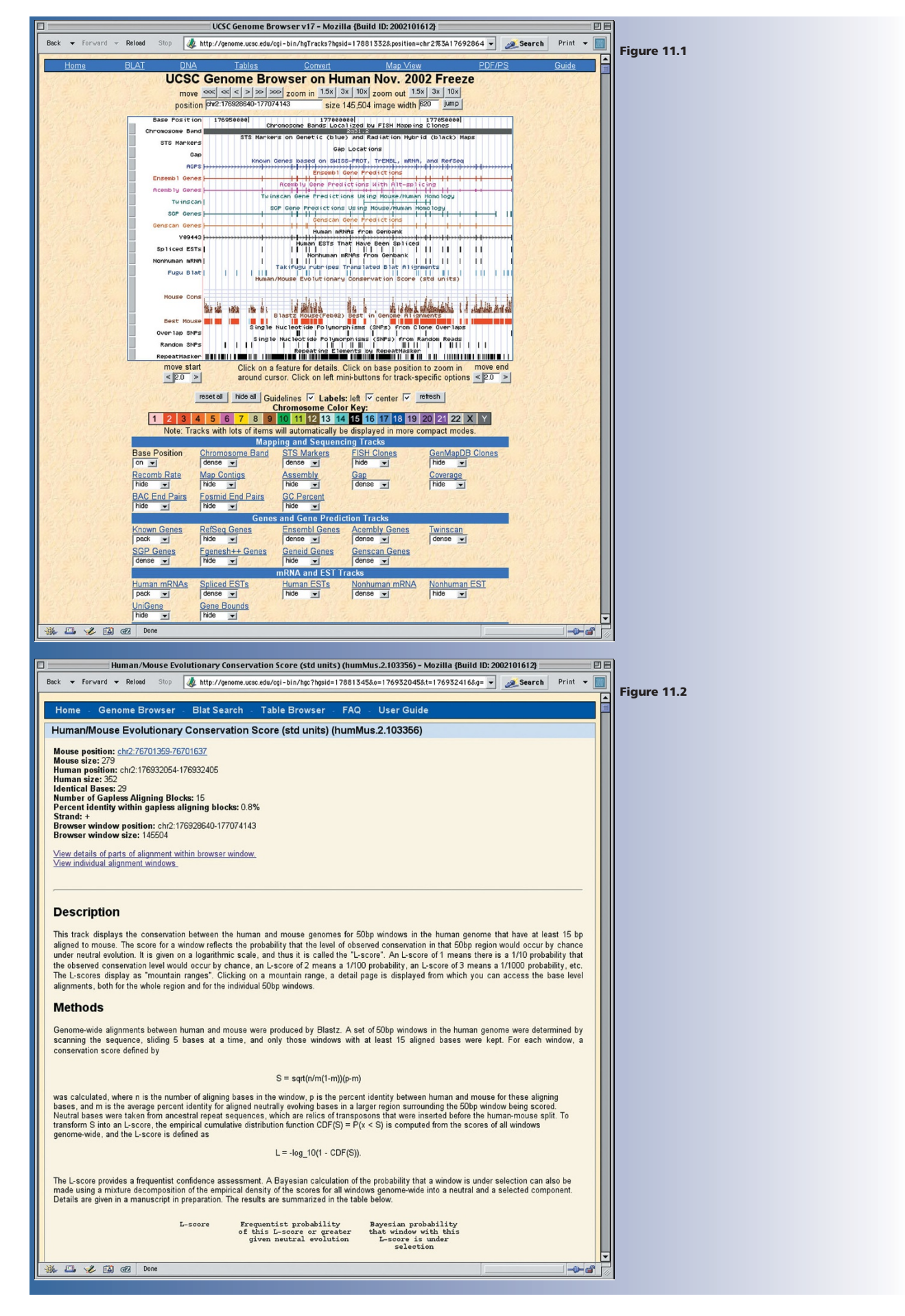

## *user's guide*

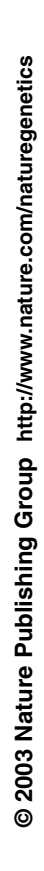

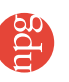

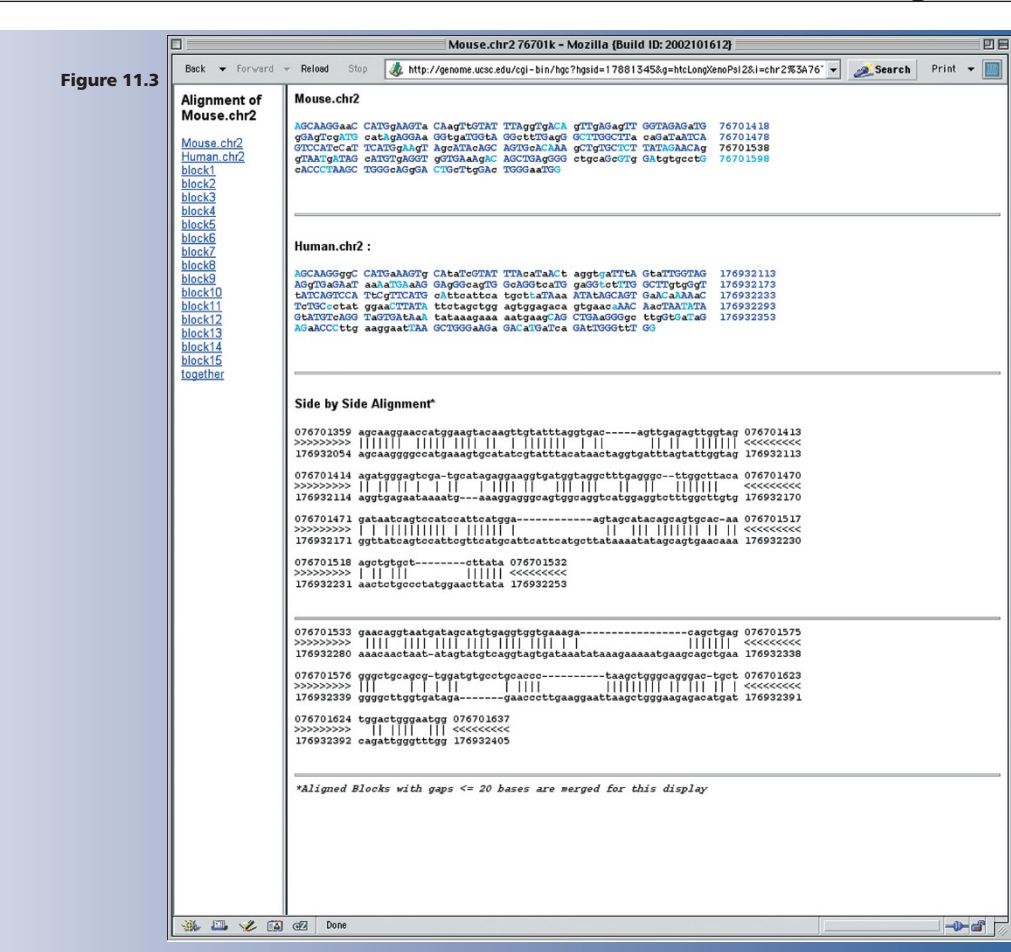